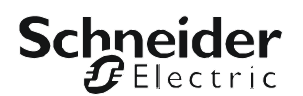

# **Manual de Instalação**

# **UPS Network Management Card 2**

**AP9630, AP9631**

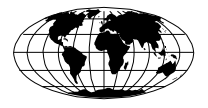

This manual is available in English on the APC Web site (www.apc.com).

Dieses Handbuch ist in Deutsch auf der APC Webseite (www.apc.com) verfügbar.

Este manual está disponible en español en la página web de APC (www.apc.com).

Ce manuel est disponible en français sur le site internet d'APC (www.apc.com).

Questo manuale è disponibile in italiano sul sito web di APC (www.apc.com).

Este manual está disponível em português no site da APC (www.apc.com).

Данное руководство на русском языке доступно на сайте APC (www.apc.com )

本マニュアルの日本語版は APC ウェブサイト (www.apc.com) からダウンロードできます。

APC 웹싸이트 (www.apc.com) 에 한국어 매뉴얼 있습니다 . 在 APC 公司的网站上 ([www.apc.com](http://www.apc.com)) 有本手册的中文版。

This manual is available in English on the enclosed CD.

Dieses Handbuch ist in Deutsch auf der beiliegenden CD-ROM verfügbar.

Este manual está disponible en español en el CD-ROM adjunto.

Ce manuel est disponible en français sur le CD-ROM ci-inclus.

Questo manuale è disponibile in italiano nel CD-ROM allegato.

Este manual está disponível em português no CD fornecido.

Данное руководство на русском языке имеется на прилагаемом компакт-диске.

本マニュアルの日本語版は同梱の CD-ROM からご覧になれます。 동봉된 CD 안에 한국어 매뉴얼이 있습니다 . 您可以从包含的 CD 上获得本手册的中文版本。

## **Índice**

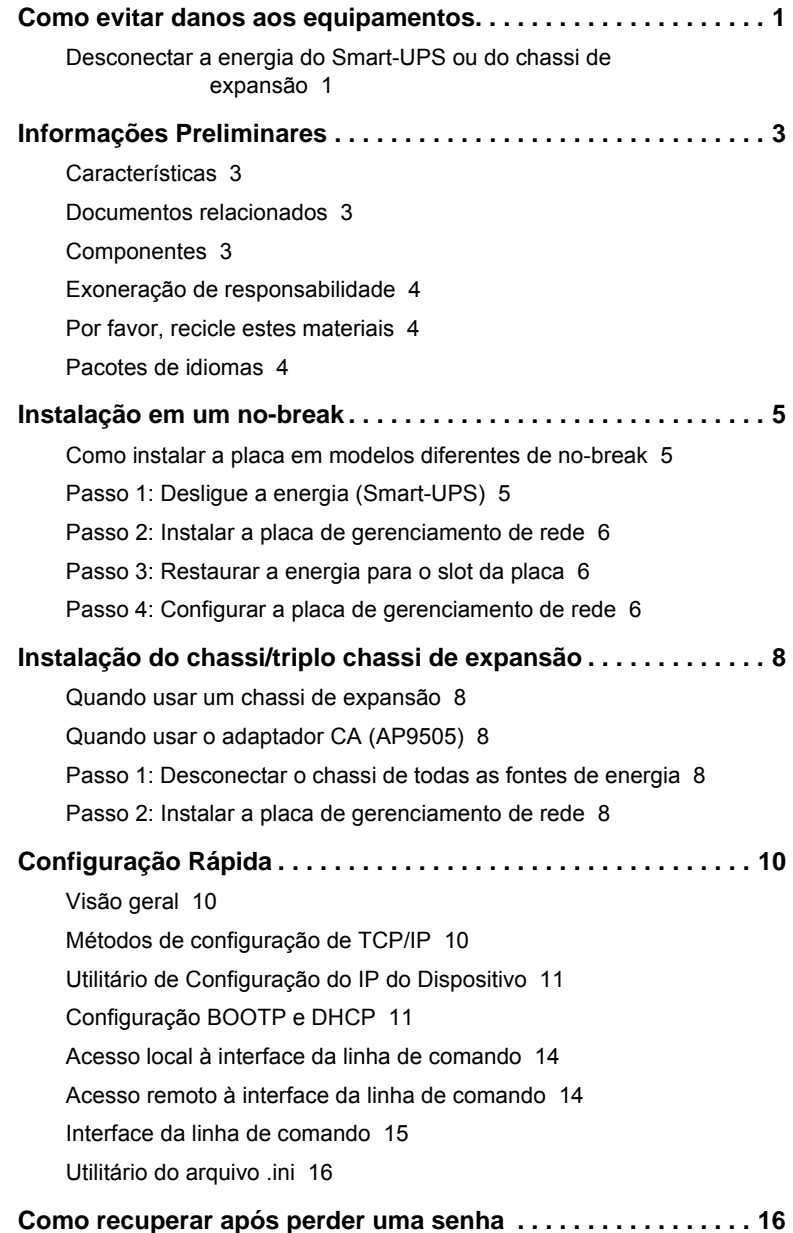

#### **[Como acessar uma placa de gerenciamento de rede configurada](#page-22-0) 19**

[Visão geral 1](#page-22-1)9 [Interface da Web](#page-22-2) 19 [Telnet e SSH 2](#page-23-0)0 [SNMP \(Simple Network Management Protocol - Protocolo](#page-23-1)  [simples de gerenciamento de rede\) 2](#page-23-1)1 [FTP e SCP](#page-24-0) 21 [Gerencie a segurança do sistema](#page-25-0) 22 **[Como instalar várias placas de gerenciamento . . . . . . . . . . . . 23](#page-26-0)**

[Visão geral 2](#page-26-1)3 [Antes de começar 2](#page-26-2)3 [Dois modelos de chassi de expansão](#page-26-3) 23 [Instalação das placas em um chassi de expansão 2](#page-27-0)4 [Instale as placas nos chassis de expansão de forma serial 2](#page-27-1)4 [Instalação de placas em um no-break Symmetra UPS](#page-27-2) 24

#### **[Especificações . . . . . . . . . . . . . . . . . . . . . . . . . . . . . . . . . . . . . . . 26](#page-29-0)**

[USA—FCC](#page-30-0) 1 [Canada—ICES 1](#page-30-1) [Japan—VCCI 1](#page-30-2) [Taiwan—BSMI 1](#page-30-3) [Australia and New Zealand](#page-31-0) 2 [European Union 2](#page-31-1)

## <span id="page-4-0"></span>**Como evitar danos aos equipamentos**

#### <span id="page-4-1"></span>**Desconectar a energia do Smart-UPS ou do chassi de expansão**

Você não precisa desligar o Symmetra® UPS para instalar a Placa de Gerenciamento de Rede.

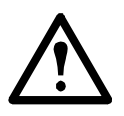

**Cuidado:** O no-break ou a Placa de Gerenciamento de Rede podem ser danificados se você não remover toda a energia CA e CC de um Smart-UPS®, de um Chassi de Expansão ou de um Triplo Chassi de Expansão antes de instalar a Placa de Gerenciamento de Rede.

#### **Smart-UPS.**

- 1. Desligue os equipamentos conectados ao no-break.
- 2. Desconecte o no-break da fonte CA (energia de entrada).

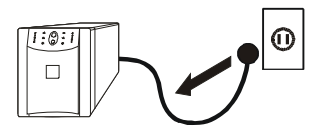

3. Pressione e segure o botão OFF [Desligado] do no-break durante aproximadamente cinco segundos para desligar a energia CC (bateria).

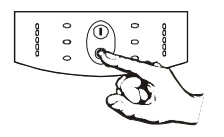

**Chassi de expansão.** Certifique-se de que o Chassi de Expansão ou Triplo Chassi de Expansão estão desconectados de toda as fontes de energia:

- 1. Desconecte o cabo do chassi do no-break.
- 2. Se o chassi usar um adaptador CA (AP9505), desconecte esse adaptador do chassi.

### <span id="page-6-1"></span><span id="page-6-0"></span>**Informações Preliminares Características**

A Placa de Gerenciamento de Rede 2 [Network Management Card 2] da Schneider Electric vem pronta para uso com IPv6 e com tradução para nove idiomas.

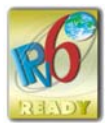

#### <span id="page-6-2"></span>**Documentos relacionados**

O CD do *Utilitário* da placa de gerenciamento de rede contém a seguinte documentação:

- *Manual do Usuário da Placa de Gerenciamento de Rede*
- *Utilitários de atualização da placa de gerenciamento de rede*
- *Manual sobre Segurança*
- *Manual de Referênciado PowerNet® Management Information Base (MIB)*

#### <span id="page-6-3"></span>**Componentes**

O pacote da Placa de Gerenciamento inclui os seguintes itens:

- Este *Manual de Instalação*
- Placa de gerenciamento de rede
- CD do *Utilitário* da placa de gerenciamento de rede
- Cabo de configuração serial (940-0299)
- Sensor de temperatura (AP9335T) —apenas AP9631 Placa de Gerenciamento de Rede
- Certificado de garantia de qualidade da placa de gerenciamento de rede
- Declaração de Conformidade
- Formulário do registro da garantia

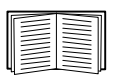

Guarde o certificado do teste de garantia de qualidade. O certificado contém o endereço MAC que pode ser necessário ao realizar os procedimentos em ["Métodos de configuração de TCP/IP" na página 10](#page-13-3). Também é possível encontrar o endereço MAC na parte traseira de seu no-break.

#### <span id="page-7-0"></span>**Exoneração de responsabilidade**

A Schneider Electric não é responsável pelos danos ocorridos durante o transporte deste produto.

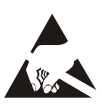

A placa de gerenciamento de rede é sensível à eletricidade estática. Ao manusear a placa de gerenciamento de rede, toque somente na placa terminal enquanto estiver usando um ou mais destes dispositivos de descarga eletrostática: pulseiras antiestáticas, calcanheiras, biqueiras ou calçados condutivos.

#### <span id="page-7-1"></span>**Por favor, recicle estes materiais**

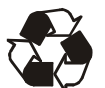

Os materiais de envio são recicláveis. Guarde-os para uso posterior ou descarte-os de modo apropriado.

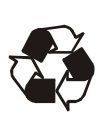

Os produtos de gerenciamento, inclusive a placa de gerenciamento de rede, contêm baterias de lítio em forma de moeda. Ao descartar essas baterias, é necessário seguir as normas locais de reciclagem.

#### <span id="page-7-2"></span>**Pacotes de idiomas**

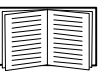

Caso o idioma que você queira usar na interface Web da placa de gerenciamento de rede esteja indisponível, será necessário baixar um pacote de idiomas. Consulte a seção "Adição e alteração de pacotes de idiomas" no *Manual do Usuário*. (Pacotes de idiomas não estão disponíveis para todos os dispositivos de no-break.)

## <span id="page-8-0"></span>**Instalação em um no-break**

#### <span id="page-8-1"></span>**Como instalar a placa em modelos diferentes de no-break**

Você pode instalar a placa de gerenciamento de rede em um slot de placa em um no-break Smart- ou Symmetra-UPS.

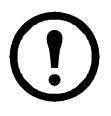

**Nota:** Esta placa de gerenciamento de rede não pode ser instalada em um no-break Symmetra PX 250 ou Symmetra PX 550.

• Em um no-break Symmetra que usa mais de um produto de gerenciamento, é **necessário** instalar os produtos de gerenciamento na ordem correta para operarem adequadamente.

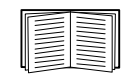

Consulte ["Como instalar várias placas de gerenciamento" na](#page-26-4)  [página 23.](#page-26-4)

• Você não precisa desligar a energia de um no-break Symmetra ou Matrix-UPS.

#### <span id="page-8-2"></span>**Passo 1: Desligue a energia (Smart-UPS)**

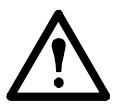

**Cuidado:** O no-break ou a placa de gerenciamento de rede podem ser danificados se você não remover toda a energia CA e CC de um Smart-UPS.

#### <span id="page-9-0"></span>**Passo 2: Instalar a placa de gerenciamento de rede**

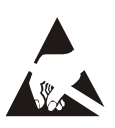

A placa de gerenciamento de rede é sensível à eletricidade estática. Ao manusear a placa de gerenciamento de rede, toque somente na placa terminal enquanto estiver usando um ou mais destes dispositivos de descarga eletrostática: pulseiras antiestáticas, calcanheiras, biqueiras ou calçados condutivos.

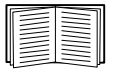

Veja a documentação do no-break para saber onde o slot da placa do no-break está localizado.

- 1. Localize o slot da placa do no-break.
- 2. Use os mesmos parafusos que prendem a tampa do slot para fixar a placa de gerenciamento de rede no slot da placa do no-break.
- 3. Conecte um cabo de rede ao conector de rede  $10/100$  Base-T  $\bullet$  na placa de gerenciamento de rede.

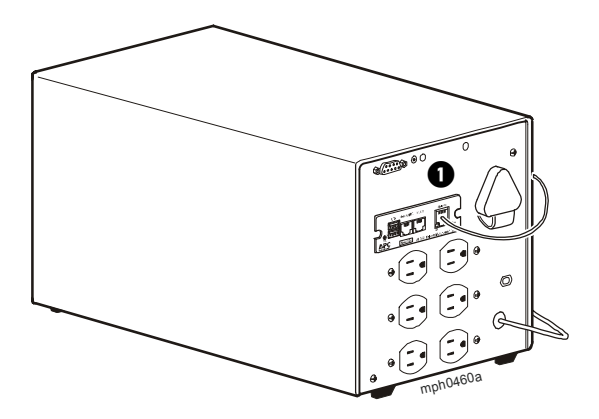

#### <span id="page-9-1"></span>**Passo 3: Restaurar a energia para o slot da placa**

Para restaurar a energia no slot da placa e ligar a placa de gerenciamento de rede, religue o no-break à fonte de saída de energia e depois ligue o no-break

#### <span id="page-9-2"></span>**Passo 4: Configurar a placa de gerenciamento de rede**

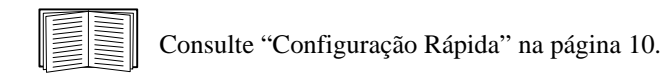

## <span id="page-11-0"></span>**Instalação do chassi/triplo chassi de expansão**

#### <span id="page-11-1"></span>**Quando usar um chassi de expansão**

Use um chassi de expansão ou um triplo chassi de expansão se o no-break não tiver um slot de placa disponível.

Quando instalar a placa de gerenciamento de rede no chassi, ela se comunicará com o no-break pela conexão de cabo entre o chassi e o no-break.

#### <span id="page-11-2"></span>**Quando usar o adaptador CA (AP9505)**

Use o adaptador CA opcional com um chassi nas seguintes circunstâncias:

- Para conectar o chassi a uma entrada CA independente de forma que a placa de gerenciamento de rede possa continuar a operar se o no-break for desligado ou não estiver funcionando.
- Para fornecer aos produtos de gerenciamento montados em um triplo chassi de expansão mais corrente do que o no-break pode fornecer pelo cabo entre o chassi e o no-break.

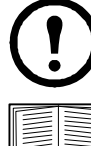

**Nota:** Um no-break Smart-UPS ou um Symmetra UPS podem fornecer até 200 mA.

Para informações sobre os requisitos de corrente para os produtos de gerenciamento, veja ["Como instalar várias](#page-26-4)  [placas de gerenciamento" na página 23.](#page-26-4)

#### <span id="page-11-3"></span>**Passo 1: Desconectar o chassi de todas as fontes de energia**

Certifique-se de que o Chassi de Expansão ou Triplo Chassi de Expansão estão desconectados de toda as fontes de energia:

- 1. Desconecte o cabo do chassi do no-break.
- 2. Se o chassi usar um adaptador CA (AP9505), desconecte esse adaptador do chassi.

#### <span id="page-11-4"></span>**Passo 2: Instalar a placa de gerenciamento de rede**

Se o no-break usar vários produtos de gerenciamento, é necessário instalá-los na ordem correta para operarem adequadamente.

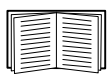

Consulte ["Como instalar várias placas de gerenciamento" na página 23](#page-26-4).

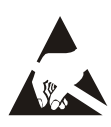

A placa de gerenciamento de rede é sensível à eletricidade estática. Ao manusear a placa de gerenciamento de rede, toque somente na placa terminal enquanto estiver usando um ou mais destes dispositivos de descarga eletrostática: pulseiras antiestáticas, calcanheiras, biqueiras ou calçados condutivos.

- 1. Se um cabo estiver conectado à porta serial do no-break ou chassi, interrompa o serviço da APC que usa a conexão serial e desconecte o cabo.
- 2. Se estiver instalando um chassi, conecte o chassi à porta serial do no-break.
- 3. Use os mesmos parafusos que prendem a tampa do slot de expansão para fixar a placa de gerenciamento de rede no slot do chassi.

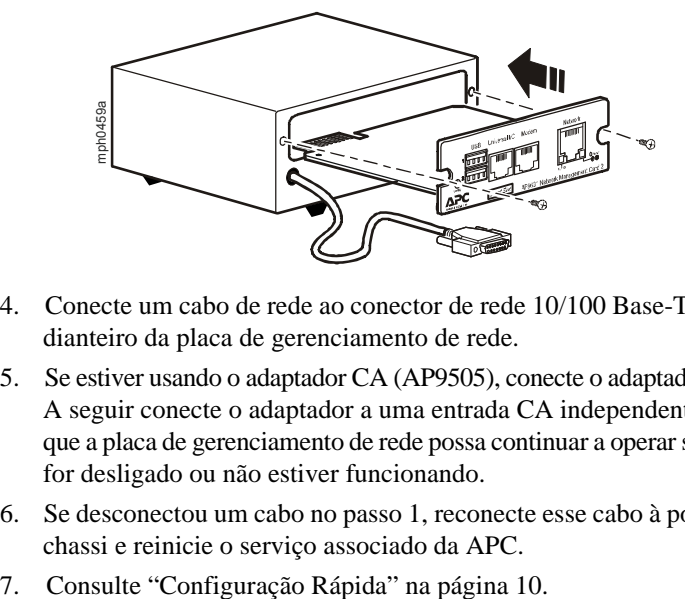

- 4. Conecte um cabo de rede ao conector de rede 10/100 Base-T no painel dianteiro da placa de gerenciamento de rede.
- 5. Se estiver usando o adaptador CA (AP9505), conecte o adaptador ao chassi. A seguir conecte o adaptador a uma entrada CA independente de forma que a placa de gerenciamento de rede possa continuar a operar se o no-break for desligado ou não estiver funcionando.
- 6. Se desconectou um cabo no passo 1, reconecte esse cabo à porta serial no chassi e reinicie o serviço associado da APC.
- 

## <span id="page-13-4"></span><span id="page-13-0"></span>**Configuração Rápida**

#### <span id="page-13-1"></span>**Visão geral**

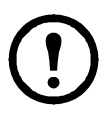

**Observação:** Ignore os procedimentos deste capítulo se o StruxureWare® Central ou o StruxureWare Manager fizerem parte do seu sistema. Consulte a documentação do seu dispositivo StruxureWare para obter mais informações.

Antes que a placa de gerenciamento de rede possa funcionar em uma rede, você deve ajustar as seguintes configurações do TCP/IP:

- Endereço IP da placa de gerenciamento de rede
- Máscara de sub-rede
- Gateway padrão

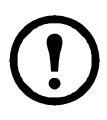

**Nota:** Se um gateway padrão não estiver disponível, use o endereço IP de um computador localizado na mesma sub-rede da placa de gerenciamento de rede e que esteja funcionando normalmente. A Placa de Gerenciamento de Rede utiliza o gateway padrão para testar a rede quando há pouco tráfego.

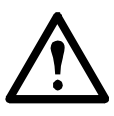

**Cuidado:** Não use o endereço de auto-retorno (127.0.0.1) como endereço do gateway padrão para a placa de gerenciamento de rede. Isso desativa a placa e exige que você reinicialize as configurações TCP/IP para os seus valores-padrão usando um login serial local.

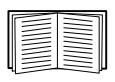

Consulte "Recursos do Watchdog" na "Introdução" do *Manual do Usuário* da placa de gerenciamento de rede para obter mais informações sobre a função de watchdog do gateway padrão.

#### <span id="page-13-3"></span><span id="page-13-2"></span>**Métodos de configuração de TCP/IP**

Use um dos seguintes métodos para definir as configurações de TCP/IP necessárias para a placa de gerenciamento de rede:

- Assistente de configuração de IP do dispositivo (Consulte ["Utilitário de](#page-14-0)  [Configuração do IP do Dispositivo" na página 11.](#page-14-0))
- O servidor DHCP ou BOOTP (Consulte ["Configuração BOOTP e DHCP"](#page-14-1)  [na página 11](#page-14-1).)
- Um computador conectado em rede (Consulte ["Acesso local à interface](#page-17-0)  [da linha de comando" na página 14](#page-17-0) ou ["Acesso remoto à interface da](#page-17-1)  [linha de comando" na página 14.](#page-17-1))

#### <span id="page-14-0"></span>**Utilitário de Configuração do IP do Dispositivo**

O Utilitário de Configuração do IP do Dispositivo pode encontrar placas de gerenciamento de rede (NMC) que não contam com IP definido. Depois de detectado, é possível definir as configurações de endereço IP para as placas.

Também é possível pesquisar pelos dispositivos que já estão na rede ao digitar uma faixa de IP para definir a pesquisa. O Utilitário verifica endereços IP no intervalo definido e detecta placas que já contam com endereço IP atribuído por DHCP.

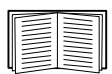

[Para informações detalhadas sobre o Utilitário, consulte a Base de](http://www.apc.com/)  [Conhecimentos na página de suporte do site w](http://www.apc.com/)ww.apc.com e pesquise pelo número FA156064 (o ID do artigo relevante). Para usar a Opção DHCP 12 (AOS 5.1.5 ou superior), consulte a Base de Conhecimentos de ID FA156110.

**Requisitos do sistema.** O Utilitário é compatível com Microsoft Windows 2000, Windows Server® 2003, Windows Server 2012 e em ambas as versões de 32 e 64 bits dos sistemas operacionais Windows XP, Windows Vista, Windows 2008, Windows 7 e Windows 8.

O Utilitário oferece suporte para placas com versão de firmware 3.0.x ou superior e destina-se exclusivamente a IPv4.

**Instalação.** Para instalar o Utilitário a partir do CD de *Utilitários*:

- 1. Se a execução automática estiver habilitada, a interface de usuário do CD será iniciada quando você inserir o CD. Caso contrário, abra o arquivo **contents.htm** no CD.
- 2. Clique em **Utilitário de Configuração do IP do Dispositivo** e siga as instruções.

Para instalar o Utilitário a partir de um arquivo executável que foi baixado:

- 1. Acesse [www.apc.com/tools/download](http://www.apc.com/tools/download).
- 2. Faça o download do Utilitário de Configuração do IP do Dispositivo.
- 3. Execute o arquivo executável na pasta onde foi feito o download.

Quando instalado, o Utilitário será disponibilizado através das opções de menu do Windows.

#### <span id="page-14-1"></span>**Configuração BOOTP e DHCP**

A configuração padrão do TCP/IP, **DHCP**, assume que um servidor DHCP configurado adequadamente está disponível para fornecer as configurações do TCP/IP para as placas de gerenciamento de rede. Também é possível ajustar a configuração para BOOTP.

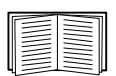

Um arquivo de configuração do usuário (.ini) pode funcionar como um arquivo de inicialização BOOTP ou DHCP. Para obter mais informações, consulte a seção de configuração do TCP/IP do *Manual do Usuário* da placa de gerenciamento de rede, disponível no CD do *Utilitário* ou no website APC: **www.apc.com**.

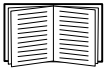

Se nenhum desses servidores estiver disponível, consulte ["Utilitário](#page-14-0)  [de Configuração do IP do Dispositivo" na página 11](#page-14-0), ["Acesso local](#page-17-0)  [à interface da linha de comando" na página 14,](#page-17-0) ou ["Acesso remoto](#page-17-1)  [à interface da linha de comando" na página 14](#page-17-1) para ajustar as configurações necessárias de TCP/IP.

**BOOTP.** Para que a placa de gerenciamento de rede possa usar um servidor BOOTP para ajustar suas configurações de TCP/IP, ela precisa encontrar um servidor BOOTP- adequadamente configurado e compatível com a RFC951.

No arquivo BOOTPTAB do servidor BOOTP, insira o endereço MAC, endereço IP, máscara de sub-rede, gateway padrão e, opcionalmente, o nome de um arquivo de inicialização. Procure o endereço MAC na parte inferior da placa de gerenciamento de rede ou no envelope de garantia de qualidade incluído na embalagem.

Quando a placa de gerenciamento de rede for reiniciada, o servidor BOOTP fornecerá as configurações de TCP/IP para ela.

- Se você tiver especificado o nome de um arquivo de inicialização, a placa de gerenciamento de rede tentará transferir esse arquivo do servidor BOOTP utilizando TFTP ou FTP. A Placa de Gerenciamento de Rede assume todas as configurações especificadas no arquivo de inicialização.
- Se você não especificou o nome de um arquivo de inicialização, poderá ajustar as outras configurações da placa de gerenciamento de rede remotamente pela interface da Web ou pela interface da linha de comando; tanto o nome de usuário quanto a senha são **apc**, por padrão.

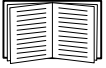

Para criar um arquivo de inicialização, consulte a documentação do servidor BOOTP.

**DHCP.** Você pode usar um servidor DHCP compatível com as RFC2131/RFC2132 para ajustar as configurações de TCP/IP para a placa de gerenciamento de rede.

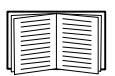

Esta seção apresenta um resumo da comunicação da placa de gerenciamento de rede com um servidor DHCP. Para obter mais detalhes sobre como um servidor DHCP pode ajustar as configurações de rede para uma placa de gerenciamento de rede, consulte "Configuração DHCP" no *Manual do Usuário da placa de gerenciamento de rede* no *CD do* Utilitário.

- 1. A placa de gerenciamento de rede envia uma solicitação DHCP que utiliza as seguintes informações para se identificar:
	- Um identificador de classe de fornecedor (APC por padrão)
	- Um identificador de cliente (por padrão, o endereço MAC da placa de gerenciamento de rede)
	- Um identificador de classe de usuário (por padrão, a identificação do firmware do aplicativo instalado na placa de gerenciamento de rede)
- 2. Um servidor DHCP adequadamente configurado envia uma resposta do DHCP que inclui todas as configurações necessárias para a placa de gerenciamento de rede efetuar a comunicação de rede. A resposta do DHCP inclui também a opção Vendor Specific Information (Informações Específicas do Fornecedor) (opção 43 do DHCP). A placa de gerenciamento de rede pode ser configurada para ignorar as ofertas DHCP que não encapsulam o cookie da APC na opção 43 do DHCP, utilizando o seguinte formato hexadecimal. (A placa não requer, por padrão, esse cookie). :

Opção 43 = 01 04 31 41 50 43

na qual

– o primeiro byte (01) é o código

- o segundo byte (04) é o tamanho
- os bytes restantes (31 41 50 43) constituem o cookie da APC.

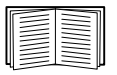

Consulte a documentação do servidor DHCP para adicionar um código à opção Vendor Specific Information (Informações Específicas do Fornecedor).

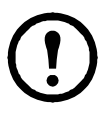

A interface Web da placa de gerenciamento de rede conta com opções para utilizar dados específicos de fornecedores para solicitar que o servidor DHCP forneça um cookie "APC" que fornecerá informações à placa de gerenciamento de rede. Consulte o Manual do Usuário para obter mais informações.

#### <span id="page-17-0"></span>**Acesso local à interface da linha de comando**

Você pode usar um computador conectado à porta serial na parte frontal da placa de gerenciamento de rede para acessar a interface da linha de comando.

- 1. Selecione uma porta serial no computador local e desative todos os serviços que utilizem essa porta.
- 2. Use o cabo serial (número de peça 940-0299) para conectar a porta selecionada à porta serial do painel frontal da placa de gerenciamento de rede.
- 3. Execute um programa de terminal (por exemplo, um Hiperterminal) e configure a porta selecionada para 9600 bps, 8 bits de dados, sem paridade, 1 bit de parada e sem controle de fluxo. Salve as alterações.
- 4. Pressione ENTER, várias vezes, se necessário, para exibir o prompt **User Name**.
- 5. Digite **apc** como user name (nome de usuário) e password (senha).

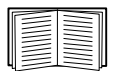

Consulte ["Interface da linha de comando" na página 15](#page-18-0) para finalizar a configuração.

#### <span id="page-17-1"></span>**Acesso remoto à interface da linha de comando**

A partir de um computador situado na mesma rede que a placa de gerenciamento de rede, você pode usar os comandos ARP e Ping para atribuir um endereço IP a uma placa de gerenciamento de rede e, em seguida, usar o Telnet para acessar a interface da linha de comando e ajustar outras configurações do TCP/IP.

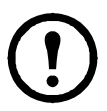

**Nota:** Após a configuração do endereço IP da placa de gerenciamento de rede, você poderá usar Telnet, sem usar ARP e Ping primeiro, para acessar a placa de gerenciamento de rede.

1. Use o endereço MAC da placa de gerenciamento de rede no comando ARP para definir o endereço IP.

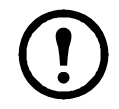

**Nota:** Procure o endereço MAC na parte inferior da placa de gerenciamento de rede ou no envelope de garantia de qualidade incluído na embalagem.

Por exemplo, para definir 156.205.14.141 como o endereço IP de uma placa de gerenciamento de rede com 00 c0 b7 63 9f 67 como seu endereço MAC, use um dos seguintes comandos:

– Formato de comando Windows:

```
arp -s 156.205.14.141 00-c0-b7-63-9f-67
```
– Formato de comando LINUX:

arp -s 156.205.14.141 00:c0:b7:63:9f:67

2. Use um Ping de 113 bytes para atribuir o endereço de IP definido pelo comando ARP. Para o endereço IP definido no passo 1, use um dos seguintes comandos:

– Formato de comando Windows:

```
ping 156.205.14.141 -l 113
```
– Formato de comando LINUX:

ping 156.205.14.141 -s 113

3. Utilize o protocolo Telnet para acessar a placa de gerenciamento de rede em seu novo endereço IP. Por exemplo:

telnet 156.205.14.141

4. Use **apc** como nome de usuário e como senha.

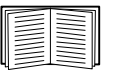

Consulte ["Interface da linha de comando" na página 15](#page-18-0) para finalizar a configuração.

#### <span id="page-18-0"></span>**Interface da linha de comando**

Depois de se registrar na interface da linha de comando, tal como se descreve em "Acesso local à interface da linha de comando" na página 13 ou "Acesso remoto à interface da linha de comando" na página 14, você pode ajustar as configurações de rede manualmente.

- 1. Contate seu administrador de rede para obter o endereço IP, máscara de sub-rede e gateway padrão para a placa de gerenciamento de rede.
- 2. Use esses três comandos para ajustar as configurações de rede. (O texto em itálico indica uma variável.)

a.tcpip -i *seuEndereçoIP*  b.tcpip -s *suaMáscaraSubrede*  c.tcpip -g *seuGatewayPadrão* 

Para cada variável, digite um valor numérico com o formato *xxx.xxx.xxx.xxx*.

Por exemplo, para ajustar um endereço IP do sistema em 156.205.14.141, digite o seguinte comando e pressione ENTER: tcpip -i 156.205.14.141

3. Digite reboot. A placa de gerenciamento de rede reinicia para aplicar as alterações.

#### <span id="page-19-0"></span>**Utilitário do arquivo .ini**

Você pode usar o utilitário de exportação do arquivo .ini para exportar as configurações do arquivo .ini das placas de gerenciamento de rede configuradas para uma ou mais placas de gerenciamento de rede não configuradas. O utilitário e a documentação estão incluídos no CD do *Utilitário* da placa de gerenciamento de rede da APC.

#### <span id="page-19-1"></span>**Como recuperar após perder uma senha**

Você pode usar um computador local que se conecta à placa de gerenciamento de rede pela porta serial para acessar a interface da linha de comando.

- 1. Selecione uma porta serial no computador local e desative todos os serviços que utilizem essa porta.
- 2. Conecte o cabo serial fornecido (número de peça 940-0299) à porta selecionada no computador e à porta de configuração na placa de gerenciamento de rede.
- 3. Execute um programa do tipo terminal (por exemplo, o Hyperterminal<sup>®</sup>) e configure a porta selecionada para 9600 bps, 8 bits de dados, sem paridade, 1 bit de parada e sem controle de fluxo.
- 4. Pressione ENTER, várias vezes, se necessário, para exibir o prompt **User Name**. Se não for possível exibir o prompt **User Name**, verifique o seguinte:
	- Se a porta serial não está sendo usada por outro aplicativo.
	- Se as configurações do terminal estão corretas, conforme especificado no passo 3.
	- Se está sendo utilizado o cabo correto, conforme especificado no passo 2.
- 5. Pressione o botão **Reset** (Reinicializar). O LED de Status piscará alternadamente com as cores laranja e verde. Pressione o botão **Reset** uma segunda vez, enquanto o LED estiver piscando, para retornar temporariamente o nome de usuário e a senha a seus padrões.
- 6. Pressione ENTER, várias vezes se necessário, para voltar a exibir o prompt **User Name**. Em seguida, utilize o valor padrão, **apc,** como nome de usuário e senha. (Se você demorar mais de 30 segundos para fazer logon depois que o prompt **User Name** for exibido novamente, será necessário repetir a etapa 5 e fazer logon outra vez.).
- 7. Na interface de linha de comando, use os seguintes comandos para alterar a configuração de **Password** (Senha), que neste estágio está configurada como **apc**:

```
user -n <nome do usuário> -pw <senha do
usuário>
```
Por exemplo, para alterar a senha do superusuário para **XYZ**, digite:

user -n apc -pw XYZ

8. Pressione quit ou exit para efetuar logoff, reconecte os cabos seriais que foram desconectados e reinicie os serviços desativados.

#### **18 Manual de instalação**

### <span id="page-22-0"></span>**Como acessar uma placa de gerenciamento de rede configurada**

#### <span id="page-22-1"></span>**Visão geral**

Depois de a placa de gerenciamento de rede estar funcionando na rede, você pode usar as interfaces resumidas aqui: Interface Web, Telnet e SSH, SNMP, FTP, e SCP.

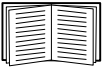

Para obter mais informações sobre as interfaces, consulte o *Manual do usuário*.

#### <span id="page-22-2"></span>**Interface da Web**

Use o Microsoft Internet Explorer® 5.5 ou mais recente (somente em sistemas operativos Windows), Firefox® versão 1 ou mais recente, da Mozilla® Corporation (em todos os sistemas operativos), ou Netscape<sup>®</sup> 7. mais recente (em todos os sistemas operativos) para acessar a interface da Web na placa de gerenciamento de rede. Outros navegadores normalmente disponíveis também poderão funcionar, mas estes não foram ainda totalmente testados pela APC.

Você pode usar qualquer um dos seguintes protocolos quando utilizar uma interface da Web:

- O protocolo HTTP (ativado por padrão), que fornece autenticação por nome de usuário e senha, mas sem criptografia.
- O protocolo HTTPS, que fornece segurança adicional através de SSL (Secure Socket Layer), criptografa nomes de usuário, senhas e dados sendo transmitidos e autentica Placa de gerenciamento de redes usando certificados digitais.

Para acessar a Interface da Web e configurar a segurança do dispositivo na rede:

- 1. Acesse a placa de gerenciamento de rede através do seu endereço IP ou nome DNS (se configurado).
- 2. Entre o nome do usuário e a senha (por padrão, **apc** e **apc** para um Administrador).
- 3. Para ativar ou desativar os protocolos HTTP ou HTTPS, use a interface Web da placa de gerenciamento de rede.

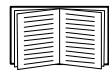

Consulte o *Manual de Segurança*, disponível no CD do *Utilitário* da placa de gerenciamento de rede da APC ou no site APC, **www.apc.com**, para obter mais informações sobre como selecionar e configurar a segurança da rede.

#### <span id="page-23-0"></span>**Telnet e SSH**

Você pode acessar a interface da linha de comando pela Telnet ou Secure SHell (SSH), dependendo de qual esteja ativado. Para ativar esses métodos de acesso, selecione a guia **Administração**, o menu **Rede** na barra de menus superior e a opção **acesso** em **Console** no menu de navegação à esquerda. O protocolo Telnet é o protocolo padrão ativado.

**Protocolo Telnet para acesso básico.** O protocolo Telnet fornece um modo de segurança básico para autenticação por nome de usuário e senha, mas não fornece os benefícios da criptografia de alta segurança. Para usar o Telnet para acessar a interface da linha de comando da placa de gerenciamento de rede desde qualquer computador na mesma sub-rede:

1. No prompt de comando, use a seguinte linha de comando e pressione ENTER:

telnet *address* 

Em *address* (endereço), utilize o endereço IP da Placa de Gerenciamento de Rede ou o nome DNS (se estiver configurado).

2. Digite o nome do usuário e senha (por padrão, **apc** e **apc** para um administrador, ou **device** [dispositivo] e **apc** para um usuário de dispositivos).

**SSH para acesso de alta segurança.** Se você usar o modo de alta segurança do protocolo SSL para a interface da Web, use o Secure SHell (SSH) para acessar a interface de linha de comando. O modo SSH criptografa nomes de usuário, senhas e dados transmitidos.

A interface, as contas de usuário e os direitos de acesso do usuário serão os mesmos se você acessar a interface da linha de comando através de SSH ou Telnet, porém, para usar SSH, é necessário primeiro configurar o SSH e ter um programa cliente SSH instalado no computador.

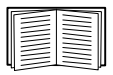

Consulte o *User's Guide* (Guia do Usuário) para obter mais informações sobre como configurar e utilizar o protocolo SSH.

#### <span id="page-23-1"></span>**SNMP (Simple Network Management Protocol - Protocolo simples de gerenciamento de rede)**

**Somente SNMPv1.** Depois de adicionar o PowerNet<sup>®</sup> MIB a um navegador MIB SNMP padrão, você pode utilizar esse navegador para acessar a placa de gerenciamento de rede. Todos os nomes de usuários, senhas e nomes de comunidades do SNMP são transferidos pela rede como texto sem formatação. O nome da comunidade de leitura padrão é **public (público)**; o nome da comunidade de leitura/gravação padrão é **private (privado)**.

**Somente SNMPv3.** Para GETs, SETs e receptores de traps do SNMP, o SNMPv3 usa um sistema de perfis de usuário para identificar usuários. Um usuário do SNMPv3 deve ter um perfil atribuído no programa do software MIB para executar GETs e SETs, navegar no MIB e receber ajustes de registro. As configurações-padrão não têm **identificação** e **privacidade**.

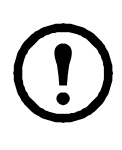

**Observação:** Para usar o SNMPv3, você precisa ter um programa de MIB que suporte o SNMPv3.

A placa de gerenciamento de rede suporta a autenticação SHA ou MD5 e a criptografia AES ou DES.

**SNMPv1 e SNMPv3.** Para usar o StruxureWare Central ou o StruxureWare Manager para gerenciar a placa de gerenciamento de rede na rede pública de um sistema StruxureWare você deve ter o SNMPv1 ativado na interface da unidade. O acesso de leitura permite que dispositivos do StruxureWare recebam traps da placa de gerenciamento de rede. O acesso de gravação é exigido quando você define o dispositivo StruxureWare como receptor dos ajustes de registro.

Para ativar ou desativar um acesso SNMP, você precisa ser um usuário Administrador. Use a interface Web da placa de gerenciamento de rede para configuração.

#### <span id="page-24-0"></span>**FTP e SCP**

Você pode usar o FTP (ativado por padrão) ou o SCP para transferir o firmware descarregado para uma placa de gerenciamento de rede, ou para acessar uma cópia dos registros de dados ou de eventos da placa de gerenciamento de rede.

Para usar o StruxureWare Central ou StruxureWare Manager para gerenciar o No-break, você deve habilitar a opção **Servidor FTP** na interface da placa de gerenciamento de rede.

Para ativar ou desativar o acesso ao servidor FTP, você precisa ser um Administrador. Use a interface Web da placa de gerenciamento de rede para configuração.

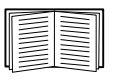

Para transferir o firmware, consulte o *Manual do Usuário*.

Para recuperar uma cópia do registro de dados ou de eventos, consulte o *Manual do Usuário*.

#### <span id="page-25-0"></span>**Gerencie a segurança do sistema**

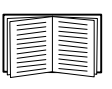

Para obter informações detalhadas sobre como aumentar a segurança do sistema após a instalação e a configuração inicial, consulte o *Manual de Segurança*, disponível CD do *Utilitário* da placa de gerenciamento de rede da APC e no site da APC na Web, **www.apc.com**.

## <span id="page-26-4"></span><span id="page-26-0"></span>**Como instalar várias placas de gerenciamento**

#### <span id="page-26-1"></span>**Visão geral**

Ao instalar mais de uma placa de gerenciamento, você deve instalar as placas na ordem descrita neste documento, dado que elas compartilham um vínculo serial com o no-break conectado. Instalar as placas em qualquer outra ordem pode provocar falhas que não permitirão seu funcionamento adequado.

#### <span id="page-26-2"></span>**Antes de começar**

A seguinte tabela identifica a prioridade das placas de gerenciamento que você vai instalar. As placas de gerenciamento que têm maior controle sobre o no-break têm maior prioridade.

- Nível 6: Exerce controle total
- Nível 5: Exerce amplo controle, mas não total
- Nível 4: Exerce controle limitado
- Nível 3: Passa comandos ao no-break
- Nível 2: Não exerce controle
- <span id="page-26-5"></span>• Nível 1: Não exerce controle e deve ser instalada mais perto do no-break

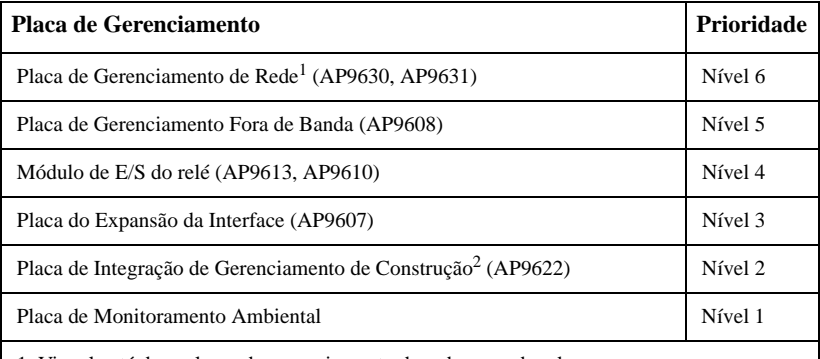

1. Vincule até duas placas de gerenciamento de rede ao no-break.

2. Vincule apenas uma placa de integração de gerenciamento de construção a um no-break.

#### <span id="page-26-3"></span>**Dois modelos de chassi de expansão**

Se precisar de slots de placa de gerenciamento além daqueles no no-break, use um ou mais chassis de expansão disponíveis.

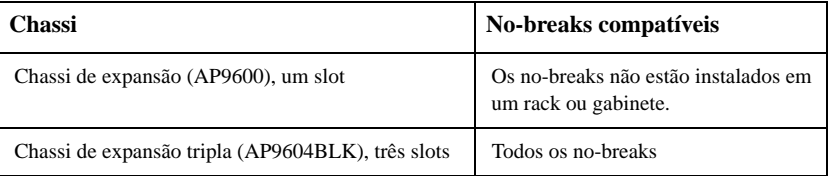

#### <span id="page-27-0"></span>**Instalação das placas em um chassi de expansão**

Instale as placas de maior prioridade em qualquer slot de placa disponível no no-break, e use o chassi de expansão para as placas restantes com maior prioridade. Em um chassi de expansão tripla:

- Instale cada placa, começando com a de maior prioridade (veja ["Antes de](#page-26-2)  [começar" na página 23](#page-26-2)) no slot de maior número.
- Se estiver instalando uma placa de gerenciamento de rede, instale-a no slot 3, mesmo se estiver deixando outro slot vazio.

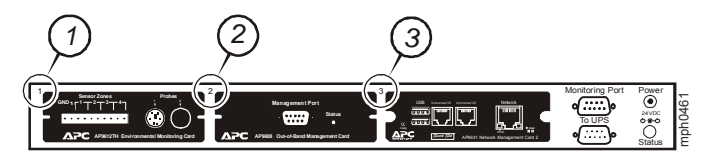

#### <span id="page-27-1"></span>**Instale as placas nos chassis de expansão de forma serial**

Se você aumentou a capacidade da placa de gerenciamento conectando um chassi de expansão múltipla de forma serial (configuração em cascada), instala a placa de gerenciamento de rede no slot de número mais alto e a placa de gerenciamento fora de banda no slot com a segunda numeração mais alta do chassi instalado a maior distância do no-break.

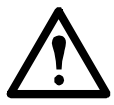

**Advertência: Não vincule mais de duas placas de gerenciamento de rede ou uma placa de integração de gerenciamento de construção a um no-break.**

Se a placa de gerenciamento de rede estiver pré-instalada no no-break, veja então a seção "Quando foi efetuada a pré-instalação de um cartão de gerenciamento" na página 25.

#### <span id="page-27-2"></span>**Instalação de placas em um no-break Symmetra UPS**

Se estiver instalando uma placa de gerenciamento de rede sem um chassi de expansão vinculado, instale a placa no slot de número mais alto, mesmo se estiver deixando outros slots vazios. Se estiver usando um chassi de expansão, veja ["Instalação das placas em um chassi de expansão" na página 24](#page-27-0).

Para modelos Symmetra com 4, 3 ou 2 slots, instale cada placa, começando pela prioridade mais baixa (conforme apresentado na tabela [página 23](#page-26-5)) no slot de número mais baixo. Use as seguintes ilustrações para determinar a numeração de slot específica de cada modelo.

• Quando há 4 slots disponíveis, dispostos em uma fila horizontal, o slot de numeração-mais baixa está à direita.

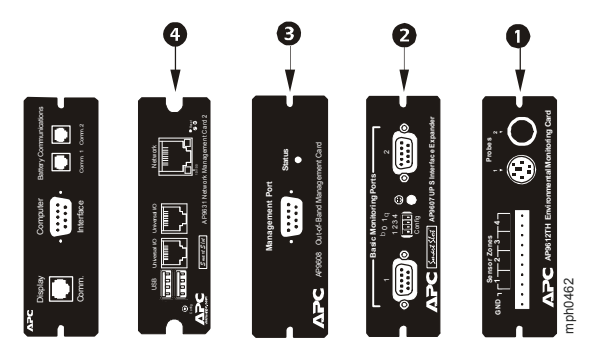

- Quando os slots estão dispostos em uma coluna vertical:
	- Se os 3 slots estão disponíveis, o slot de número mais baixo está na parte superior (conforme ilustração a seguir).
	- Se os 2 slots estão disponíveis, o slot de número mais baixo está na parte inferior (conforme ilustração a seguir).

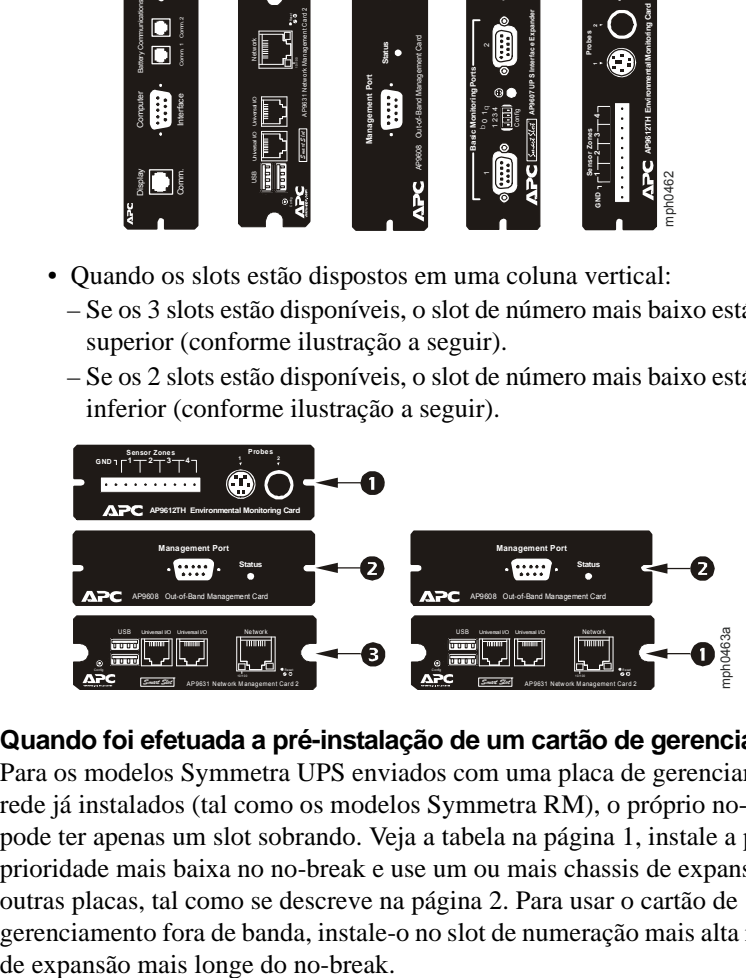

#### **Quando foi efetuada a pré-instalação de um cartão de gerenciamento.**

Para os modelos Symmetra UPS enviados com uma placa de gerenciamento de rede já instalados (tal como os modelos Symmetra RM), o próprio no-break pode ter apenas um slot sobrando. Veja a tabela na página 1, instale a placa de prioridade mais baixa no no-break e use um ou mais chassis de expansão para outras placas, tal como se descreve na página 2. Para usar o cartão de gerenciamento fora de banda, instale-o no slot de numeração mais alta no chassi

## <span id="page-29-0"></span>**Especificações**

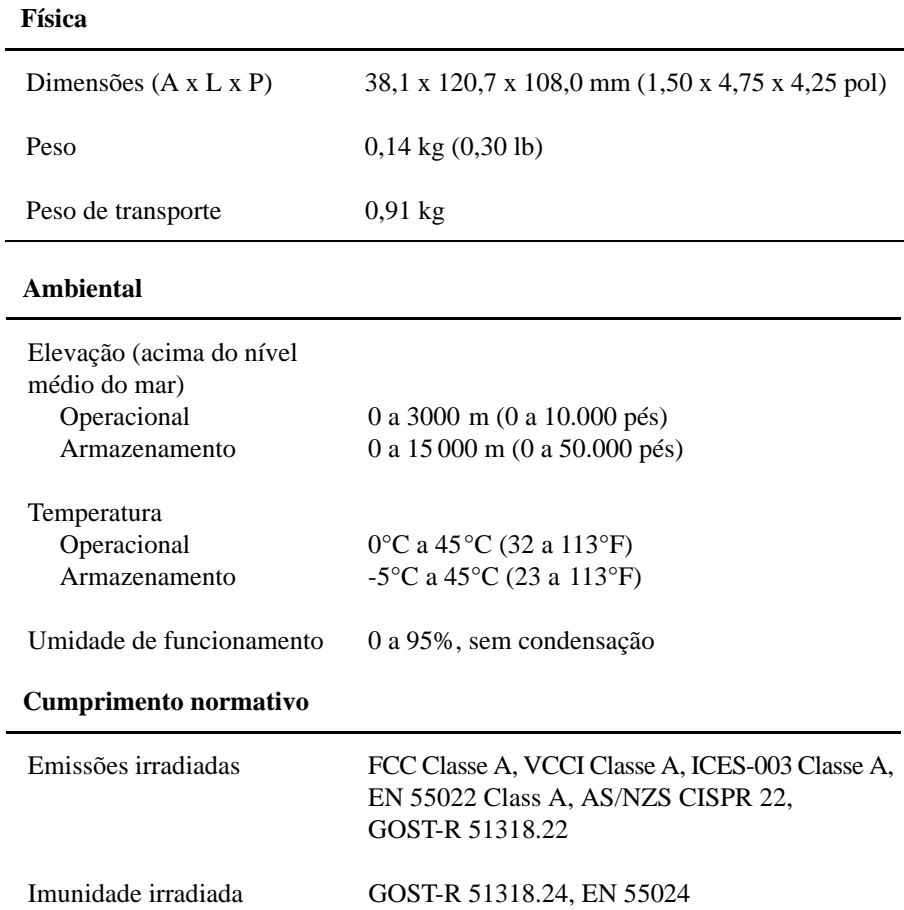

## **Interferência de Freqüência do Rádio**

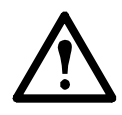

**Alterações ou modificações nessa unidade sem uma autorização expressa pela parte responsável pela conformidade do produto poderá invalidar a autoridade do usuário para operar este equipamento.**

#### <span id="page-30-0"></span>**USA—FCC**

This equipment has been tested and found to comply with the limits for a Class A digital device, pursuant to part 15 of the FCC Rules. These limits are designed to provide reasonable protection against harmful interference when the equipment is operated in a commercial environment. This equipment generates, uses, and can radiate radio frequency energy and, if not installed and used in accordance with this user manual, may cause harmful interference to radio communications. Operation of this equipment in a residential area is likely to cause harmful interference. The user will bear sole responsibility for correcting such interference.

After an electrostatic discharge (ESD) event, the appliance may require up to 2 minutes to restart services that are necessary for normal operation. During this time, the Web interface of the appliance will be unavailable. If any necessary services or devices external to the appliance, such as a DHCP server, were affected by the ESD event, these devices also need to restart properly.

#### <span id="page-30-1"></span>**Canada—ICES**

This Class A digital apparatus complies with Canadian ICES-003.

*Cet appareil numérique de la classe A est conforme à la norme NMB-003 du Canada.*

#### <span id="page-30-2"></span>**Japan—VCCI**

This is a Class A product based on the standard of the Voluntary Control Council for Interference by Information Technology Equipment (VCCI). If this equipment is used in a domestic environment, radio disturbance may occur, in which case, the user may be required to take corrective actions.

この装置は、情報処理装置等電波障害自主規制協議会(VCCI)の基準 に基づくクラス A 情報技術装置です。この装置を家庭環境で使用する と、電波妨害を引き起こすことがあります。この場合には、使用者が適切 な対策を講ずるように要求されることがあります。

#### <span id="page-30-3"></span>**Taiwan—BSMI**

警告使用者 : 這是甲類的資訊產品 , 在居住的

#### <span id="page-31-0"></span>**Australia and New Zealand**

**Attention:** This is a Class A product. In a domestic environment this product may cause radio interference in which case the user may be required to take adequate measures.

#### <span id="page-31-1"></span>**European Union**

This product is in conformity with the protection requirements of EU Council Directive 89/336/EEC on the approximation of the laws of the Member States relating to electromagnetic compatibility. APC cannot accept responsibility for any failure to satisfy the protection requirements resulting from an unapproved modification of the product.

This product has been tested and found to comply with the limits for Class A Information Technology Equipment according to CISPR 22/European Standard EN 55022. The limits for Class A equipment were derived for commercial and industrial environments to provide a reasonable protection against interference with licensed communication equipment.

**Attention:** This is a Class A product. In a domestic environment this product may cause radio interference in which case the user may be required to take adequate measures.

### **Serviço Global de Atendimento ao Cliente**

O Serviço de Atendimento ao Cliente para este ou qualquer outro produto está disponível, sem custo, de uma das seguintes maneiras:

- Visite o site da Web da APC para acessar documentos na Base de Conhecimentos da APC e para enviar solicitações ao Serviço de Atendimento ao Cliente.
	- [www.apc.com](http://www.apc.com) (matriz) Conecte-se aos sites localizados da APC para países específicos, os quais oferecem informações sobre o Serviço de Atendimento ao Cliente.
	- [www.apc.com/support/](http://www.apcc.com/support) Suporte global para pesquisas na Base de Conhecimentos da APC e suporte eletrônico.
- Entre em contato com um centro de Serviços de Atendimento ao Cliente da APC por telefone ou e-mail.
	- Centros locais específicos dos países: acesse [www.apc.com/support/](http://www.apc.com/support/contact) [contact](http://www.apc.com/support/contact) para obter informações sobre meios de contato.

Para obter informações sobre como acessar o Serviço de Atendimento ao Cliente local, entre em contato com

o representante ou com outros distribuidores através dos quais o produto foi adquirido.

Direitos totais sobre o conteúdo © 2013 Schneider Electric. Todos os direitos são reservados. A reprodução total ou parcial sem permissão é proibida. InfraStruXure, Symmetra, e Smart-UPS são marcas registradas da American Power Conversion Corporation. Todas as outras marcas comerciais, nomes de produtos e nomes de empresas pertencem a seus respectivos proprietários e são usados somente para fins informativos.